## Steps to download SBI Collect Fees Receipt on Computer

Step I: Open Google Chrome and visit

https://www.onlinesbi.com/ and click on SB Collect

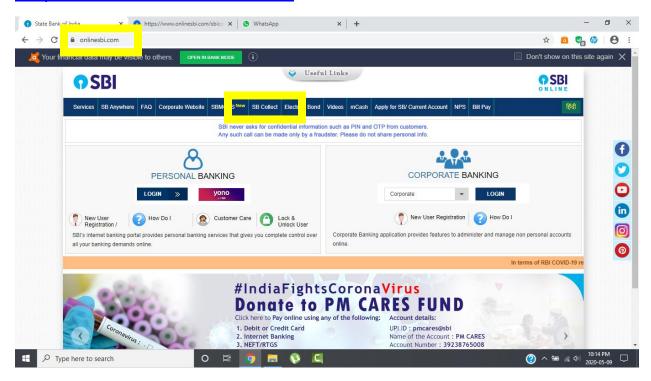

## **Step II:** Tick on the check box given bottom of the page and click on **Proceed** button.

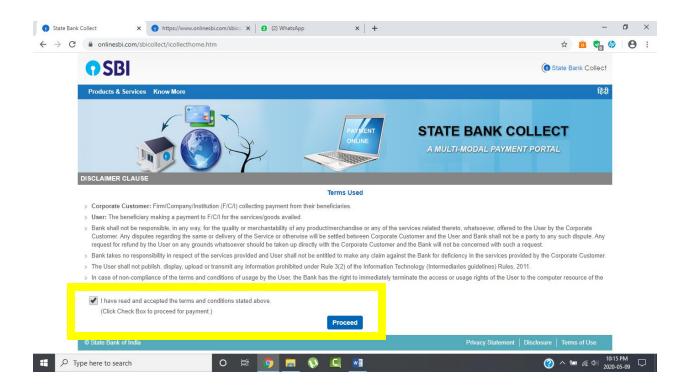

## **Step III:** On the top left corner under the menu **State Bank Collect** and click on **Payment History**

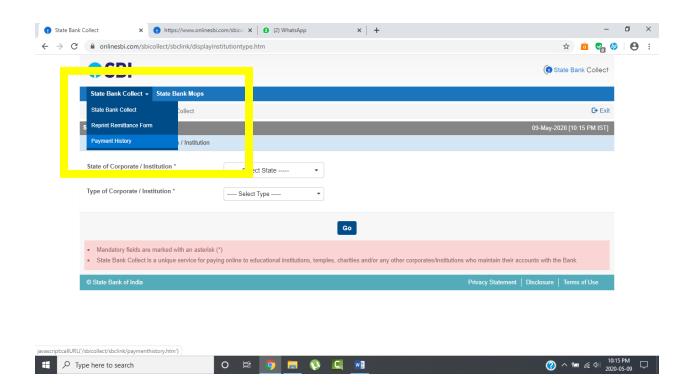

**Step IV:** On the next page you will find two options.

- Select a date range to view details of previous payments: In this
  option it will ask you to enter date of birth, mobile number and
  select start and end date. Remember the date of birth and
  mobile number is same that you have filled while paying fees
  online.
- 2. Enter the INB Reference Number (Starting with 'DU') & DOB/Mobile Number to view a specific payment: In this option it will ask for DU Reference Number which you have receive in SMS after making payment online along with date of birth or mobile number. Remember the date of birth and mobile number is same that you have filled while paying fees online.

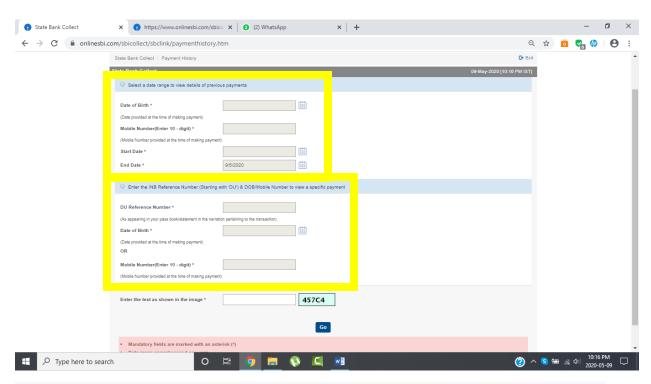

Finally **enter the text as shown in the image** and click on the **GO** button.

## **Step V:** On the next page you will find the payment details and **Print** button in the end. Click on **Print** to print the Fees Receipt.

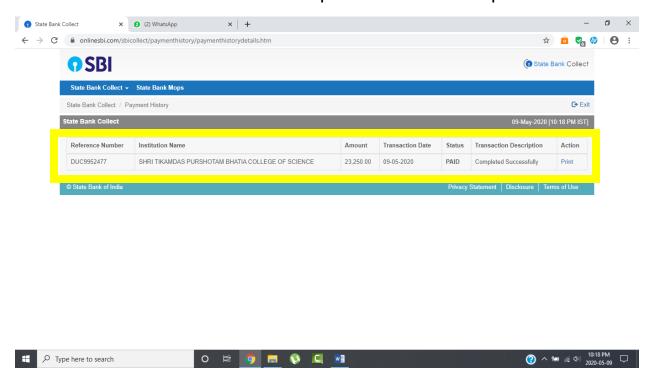

**Step VI:** As soon as you click on Print option from the previous page, a new page will open with the Fees Structure and below the page you will find **Print** button click on print button to open the PDF save dialog box.

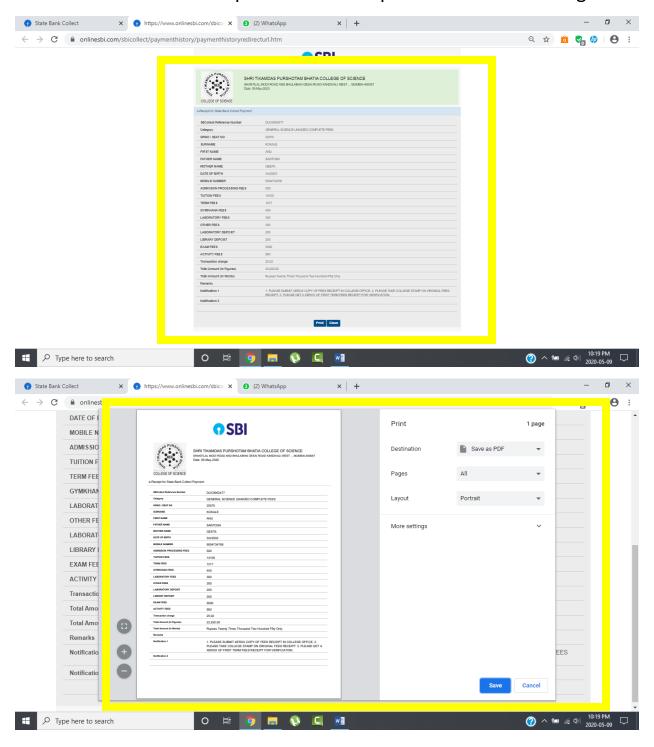

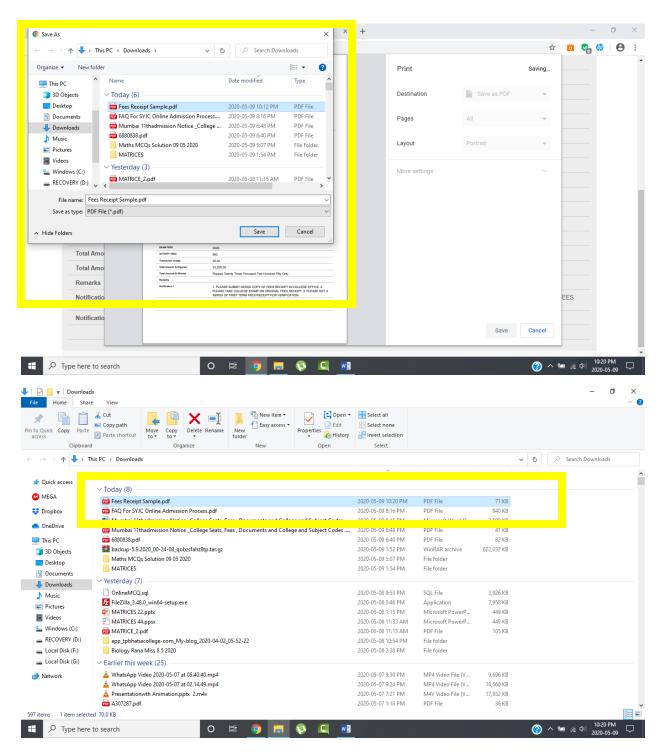

Finally save the file and send it to your class teacher.